## **Adding a Newsletter Year**

1. Click **Manage** in the upper left corner.

2. Place your mouse over **Structure (1)** in the upper left. Then place your mouse over **Taxonomy (2)**. Finally, click **Newsletter Year (3)**.

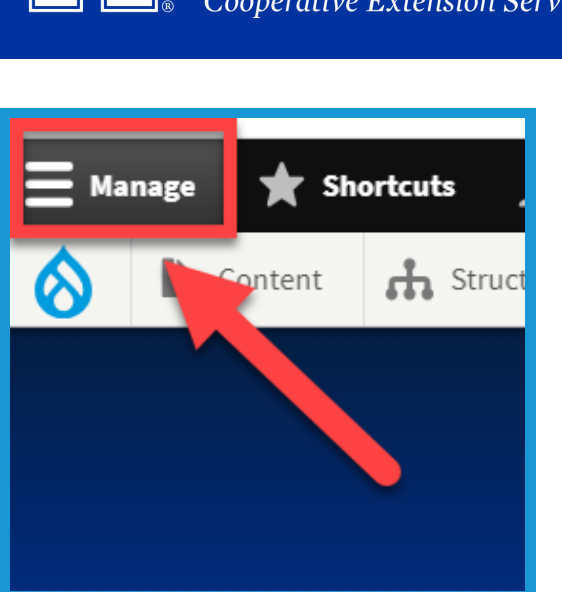

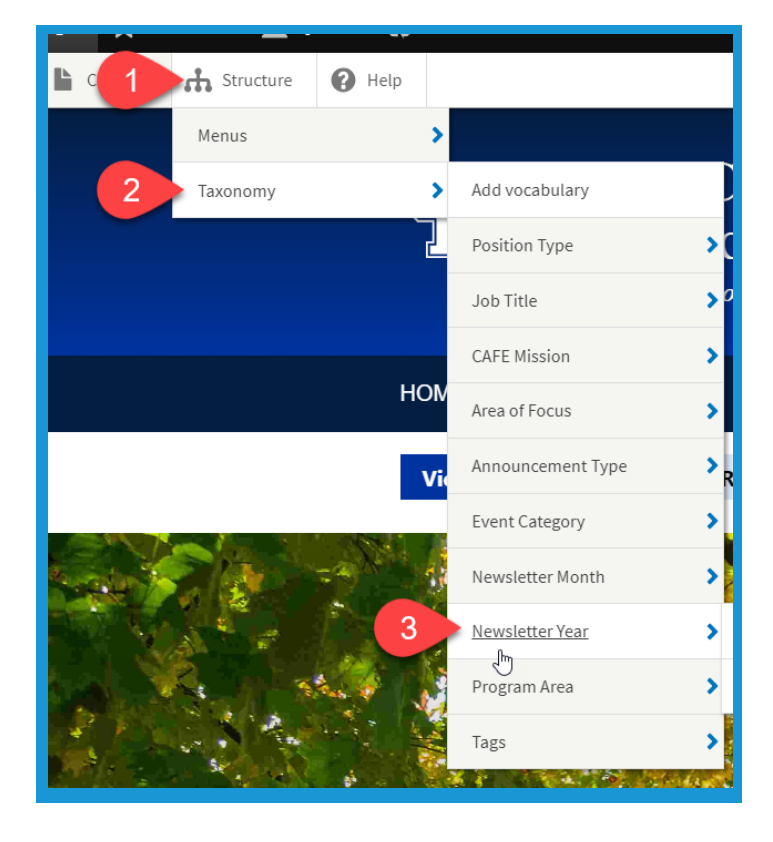

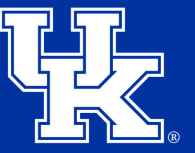

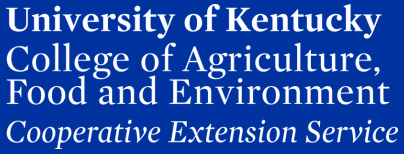

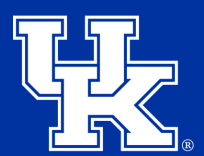

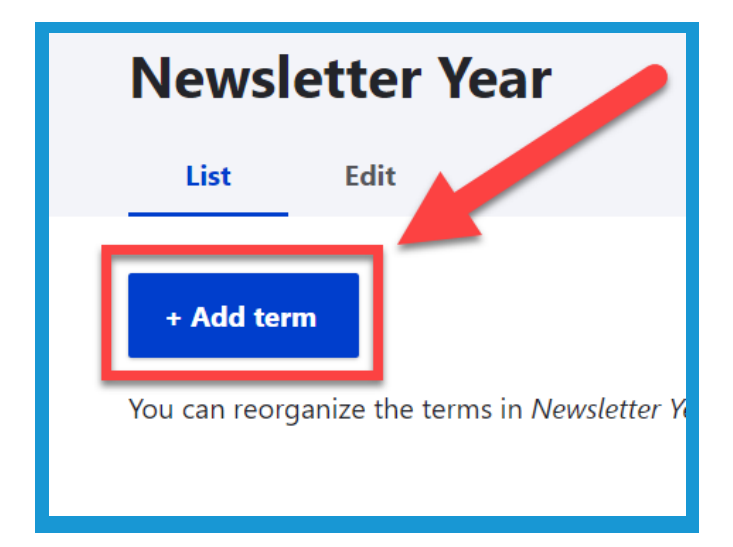

3. Click **Add term** at the top left of the new page.

4. Type **2024** into the **Name field**.

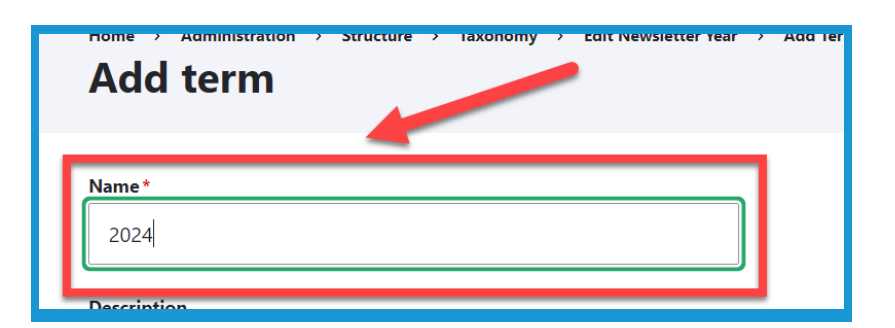

5. In the **URL alias field** at the bottom of the page enter **/newsletter/2024**.

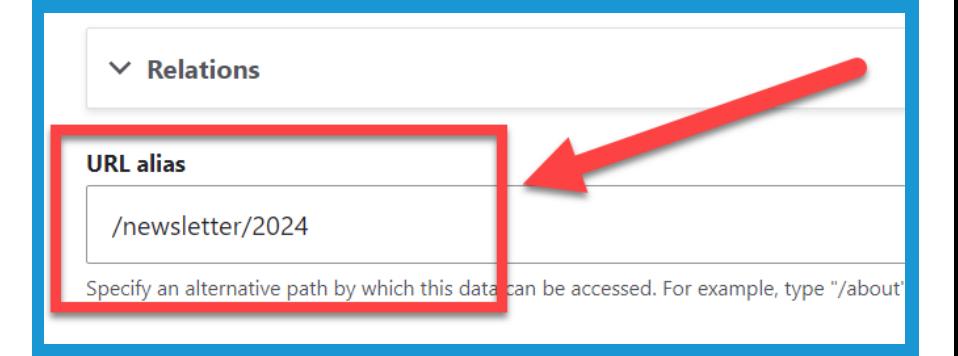

## **Adding a Newsletter Year**

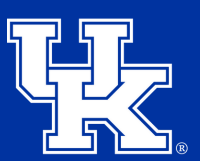

**University of Kentucky** College of Agriculture, Food and Environment **Cooperative Extension Service** 

6. Click **Save** at the bottom of the page.

7. Place your mouse over **Structure (1)** in the upper left. Then place your mouse over **Taxonomy (2)**. Finally, click **Newsletter Year (3)**.

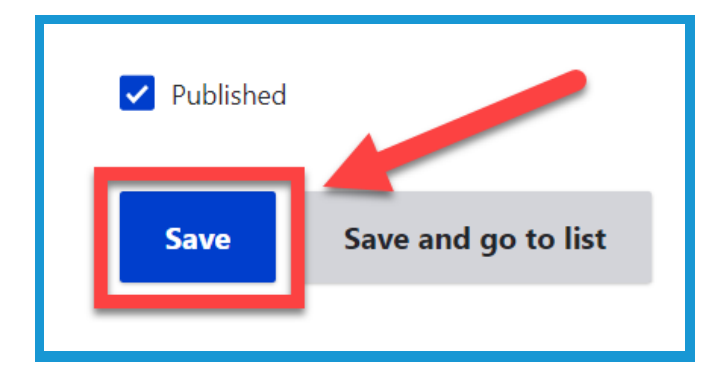

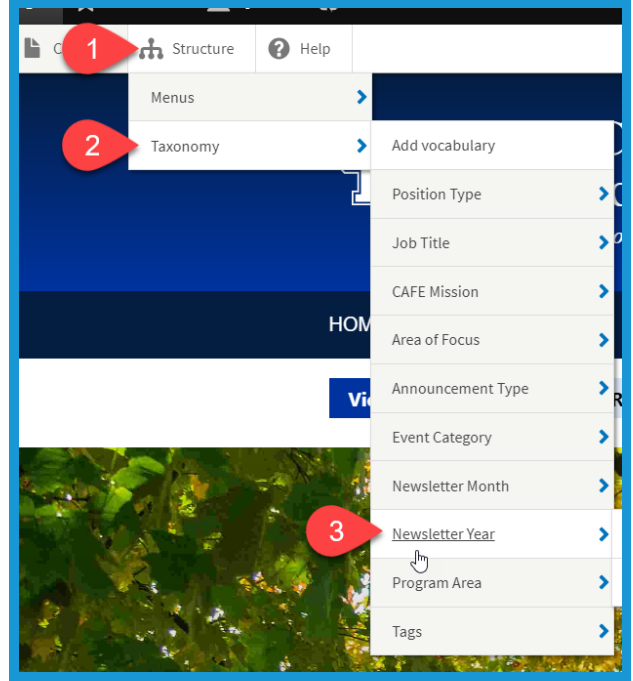

8. On the far right side of the screen click **Show row weights**. If the button is labeled **Hide row weights**, skip this step.

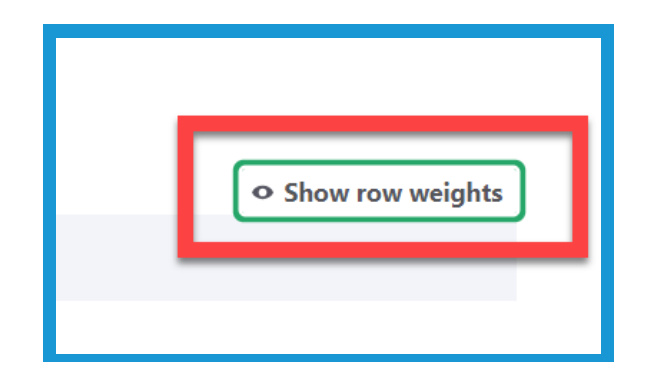

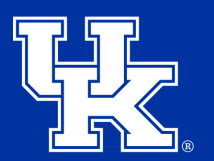

9. Locate 2024, and click the dropdown under **Weight**. Then select **4** to put the year at the bottom of the dropdown menu.

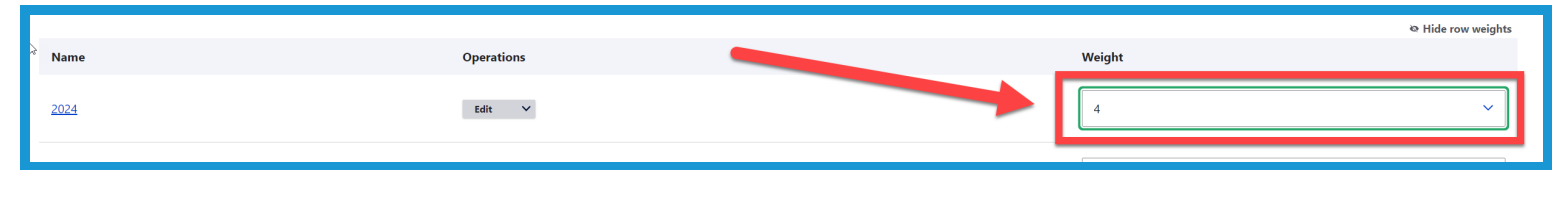

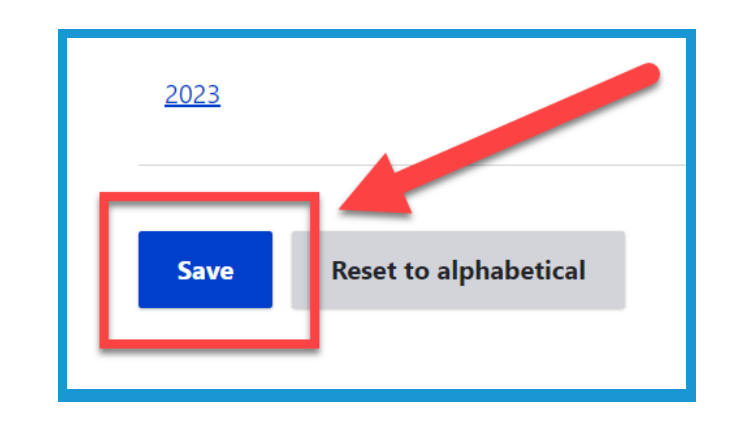

10. Click **Save** in the bottom right corner.